## Using Safe Exam Browser: A Guide for Students

Some VCC online courses use **Safe Exam Browser** (SEB) for tests.

To complete tests **from home** you will need to download and install the Safe Exam Browser.

For tests in a **VCC computer lab** the same process applies, starting from Step #3.

1. Go to the download page at [https://safeexambrowser.org/download\\_en.html](https://safeexambrowser.org/download_en.html) and download the latest version of SEB. It is available for Windows PC, Mac, or iOS. **Note**: SEB will not work on an Android phone or tablet – you won't be able to take online tests on these devices.

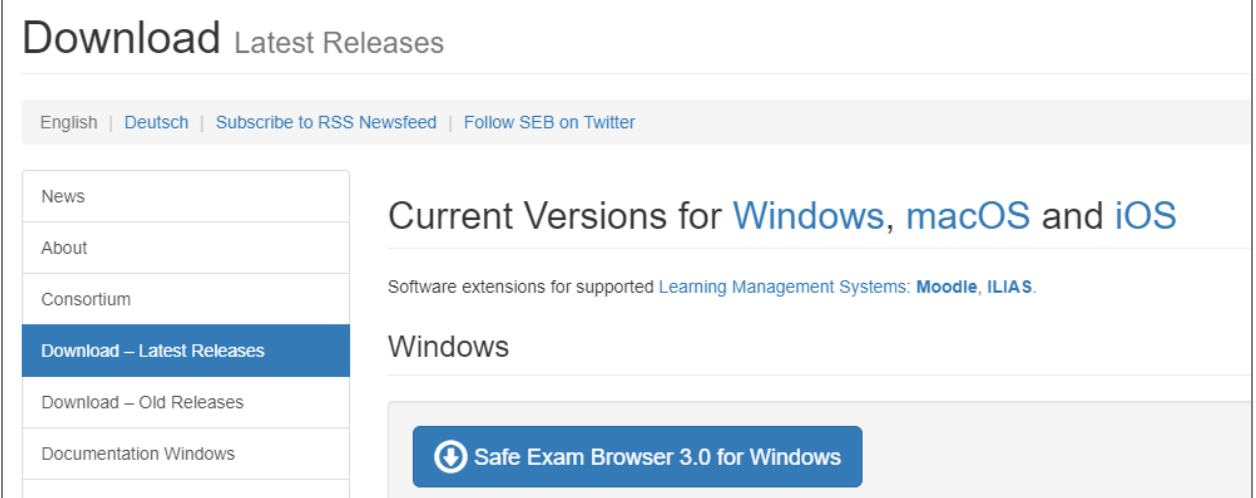

- 2. **Turn off popup blockers in the browser** that you usually use for viewing VCC Moodle courses. These links will show you how to do this for the most popular browsers:
	- Chrome: [https://support.google.com/chrome/answer/95472?co=GENIE.Platfor](https://support.google.com/chrome/answer/95472?co=GENIE.Platform%3DDesktop&hl=en) [m%3DDesktop&hl=en](https://support.google.com/chrome/answer/95472?co=GENIE.Platform%3DDesktop&hl=en)
	- Firefox: [https://support.mozilla.org/en-US/kb/pop-blocker-settings-exceptions](https://support.mozilla.org/en-US/kb/pop-blocker-settings-exceptions-troubleshooting)[troubleshooting](https://support.mozilla.org/en-US/kb/pop-blocker-settings-exceptions-troubleshooting)
	- Safari: <https://support.apple.com/en-ca/HT203987>
	- Microsoft Edge: [https://support.microsoft.com/en-sg/help/4026392/microsoft](https://support.microsoft.com/en-sg/help/4026392/microsoft-edge-block-pop-ups)[edge-block-pop-ups](https://support.microsoft.com/en-sg/help/4026392/microsoft-edge-block-pop-ups)
- 3. **Go to the quiz in your course** and click on it to start.

4. Click the **'Launch Safe Exam Browser'** button - ignore the other button labelled 'Download Configuration'.

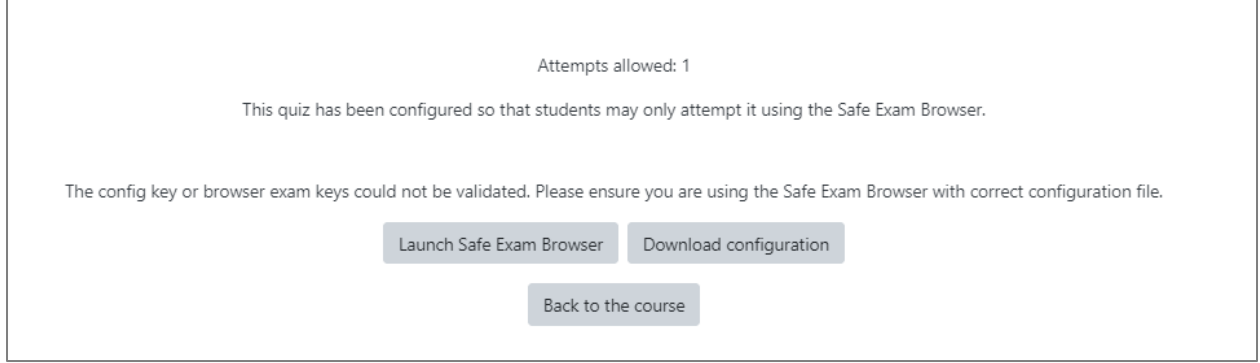

5. **A popup window will appear**: In the popup window choose "Open Safe Exam browser". If you don't see the popup window, go back to Step #2 to make sure you have enabled popups in the browser you are using.

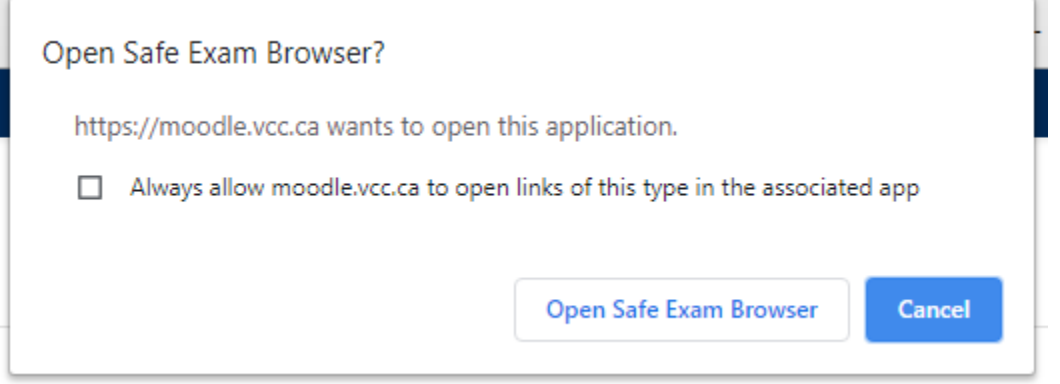

- 6. The Safe Exam Browser will launch and you will be prompted to **enter your VCC username and password** to continue.
- 7. After you enter the username and password you will see the "**Attempt Quiz Now**" button click this to start the quiz.
- 8. You won't be able to open any other windows or to switch to other applications.
- 9. When you are done, click the **Submit All** button for the quiz and then close the Safe Exam browser using the 'Terminate Session' button at the bottom-right of the screen. You will be returned to Moodle in your usual browser.